# 音声認識エンジン公開サイトを用いた英語発音練習ツールの開発

津田 仁志† 荒井 正之†

矢板市立矢板中学校† 帝京大学理工学研究科‡

#### 概要

英語の学習には発音練習が不可欠である.しかし、中学校の英語の授業においては、恥ずかしがって発音練 習をしたがらない生徒が多い,生徒自身が発音の正しさを判断するのが難しい,などの問題点があった.そこで, 我々はインターネットの接続環境があれば,生徒が自分の発音を確認しながら,いつでもどこでも練習可能なツー ルを開発した.また,外部公開サイトの音声認識エンジンを用いれば,このようなシステムが簡単に構築できること を示す.

## **1.** はじめに

文部科学省は,平成 15 年(2003 年)3 月に「英 語が使える日本人」の育成のための行動計画[1] を発表した.その中で,"今後のグローバル化の 進展の中で,「英語が使える日本人」を育成する ためには,「『コミュニケーションの手段』としての 英語」という観点から、初期の学習段階において は音声によるコミュニケーション能力を重視しな がらも,「聞く」「話す」「読む」「書く」の総合的なコ ミュニケーション能力を身に付けることが重要で ある"と述べている.

中学校の英語学習は,コミュニケーション能力 の基礎を養うことを目標とする[2]. 生徒は目標が 達成できるよう,様々な言語活動や反復練習を 授業中に行いながら,英語の習得に励んでいる. 「聞く」「話す」「読む」「書く」の総合的なコミュニケ ーション能力を身に付けることの中でも、生徒は 特に話すことに関して興味を持ち,英語を話せる ようになりたいという思いが強い.しかし,発音練 習の際,声が小さい,練習の回数が少ない,意 欲的に活動しない姿が多くみられる. なぜ意欲的 に発音練習に取り組めないのか,授業中の観察 や生徒との対話を通して考えたところ、その一因

として,自身の発音が正しいかどうか不安である こと,間違って発音して笑われたら恥ずかしいこ と,などの理由があることが明らかになってきた.

さらに話すことに関して,中学校学習指導要領 解説外国語編[3]では、「初歩的な英語を用いて 自分の考えなどを話すことができるようにする」と, 目標を示すとともに,「強勢,イントネーション,区 切りなど基本的な英語の音声の特徴をとらえ,正 しく発音すること」と示している.

しかし,授業中の個別発音練習時や家庭で発 音練習する場合,発音が正しいかを学習者自身 が判断できないといった問題がある.発音練習の ための有償の自学自習のソフトは開発されている が,高価であること,また既存のソフトは,自前の 認識エンジンを持っているものが多く,大規模で あること,授業の中で活用しようとすると,授業の 進度に応じて問題を容易に変更できない,など の問題点を持つ.

本研究は,前述の問題点を解決するための英 語発音練習ツールの開発を目的とする.

学習者が,ツールを活用しながら発音練習に 取り組むことで,自信を持って発音することにつ ながり,さらに,ツールを使い繰り返し練習を行う ことで,単語や文と音との結びつきも強化できる のではないかと考える.

本章では研究背景と研究目的について述べ た.本稿の残りの構成は以下のとおりである.第2

English pronunciation training tool using public opened voice recognition server

Hitoshi Tsuda† and Masayuki Arai‡

<sup>†</sup> Yaita Junior High School

<sup>‡</sup> Graduate School of Science and Engineering, Teikyo **University** 

章では要求仕様について,第 3 章では類似シス テムについて,第 4 章ではツールの概要につい て,第 5 章では学習者の発音判定機能について, 第6章では問題設定機能について、第7章では その他の機能について、それぞれ述べる.

### **2.** 要求仕様

#### **2.1** ツール要求仕様

ツールに求められる仕様を表 1 に示す.第 1 章で述べた,学習者が恥ずかしがって意欲的に 発音練習に取り組めないという問題点に対応す るために仕様(a)(e),自学において,学習者自身 の発音が正しいかどうか判定ができないという問

題点の解決に対応するために仕様(d),発音練 習システムは大規模で高価であるという問題点に 対応するために仕様(c),練習問題を容易に変更 できないという問題点に対応するために仕様(b) を設定した.

# **2.2** ユーザインターフェイス要求仕様

表 2 にユーザインターフェイスに求められる仕 様を示す. ユーザはあまりコンピュータに慣れて いない中学生であるため,ユーザインターフェー スの良し悪しが,学習者が練習に集中し,効率よ く発音練習に取り組むことに影響を及ぼすと考え られる.よって表 2 に示すような仕様を設定する.

| 仕 様                                     | 理 由                                                                |
|-----------------------------------------|--------------------------------------------------------------------|
| (a)インターネットの接続環境があれ<br>ば、いつでもどこでも練習できること | 授業中はもちろんのこと,自学自習でも使用することができる<br>ので、発音練習の回数を増やして、発音の向上につなげるた<br>め   |
| (b)教員や学習者が簡単に練習する<br>単語などを替えることができること   | 教員は授業の進捗に合わせて問題を変更可能にするため,<br>また,学習者は苦手な単語などを問題として設定できるように<br>するため |
| (c)システムの管理が容易であること                      | 英語の教員は, ICT にあまり詳しくない人が多い, その人たち<br>でも管理できるようにするため                 |
| (d)発音の正誤判定ができること                        | 学習者自身で発音の正誤判定ができないため                                               |
| (e)ゲーム性を持つこと                            | ゲーム性を加えることで,学習者は楽しみながら,発音練習に<br>取り組み,集中して活動できるようにするため              |

表1 ツール要求仕様

表2 ユーザインターフェイス要求仕様

| 様<br>什                                          | 理<br>由                                       |
|-------------------------------------------------|----------------------------------------------|
| 学習者の発音が可視化できるように,                               | 発音を文字列に変換して可視化することで,学習者が自身の                  |
| 文字列に変換すること                                      | 発音を把握しやすくするため                                |
| 発音練習問題文と学習者の発音を<br>文字列に変換した結果を比較しやす<br>い位置にすること | 発音練習問題文と学習者の発音を文字列に変換した結果の<br>一致や不一致を明確にするため |
| 統一感のある配色を用いること                                  | 長時間使用しても負担にならないようにするため                       |
| 問題選択を容易にできるボタン配置<br>であること                       | 短時間で効率よく発音練習できるようにするため                       |

## **3.** 類似システム

自学自習ができ,かつ発音の正誤判定が可能 な発音練習システムとして Ami Voice CALL Lite -pronunciation-[4],発音検定®ジュニア[5]などが 開発されている.これらのシステムは,学習者の 発音を録音し,学習者の発音を波形に変換して, サンプルの音声を波形に変換したものと比較して 判定する.音声を波形に変換して異なった個所 は発音の改善方法を日本語で表示したり,図を 用いて説明したりする.実授業[6]では,前述のシ ステムを利用して,発音練習が行われている.

しかし,多くの発音練習システムが高価である, システムの管理が大変である,学習進度に応じ て発音練習する単語の変更が容易に行えない, などの問題点を持つ.

#### **4.** ツールの概要

本ツールの実行画面例を図 1 に示す.画面上 部には、1に示す発音練習問題選択ボタン, 2 に示す発音判定結果表示欄,③に示す正解した 場合に得られる得点表示欄とスコアリセットボタン, ④に示す問題変更ボタン,⑤に示すデータ読込 ボタン,⑥に示す正解時出力画像が表示される. 画面中央部には,⑦問題表示欄,⑧音声入力欄 とマイクマーク,⑨リセットボタン,⑩"すすむ"ボ タン,⑪"もどる"ボタンが表示される.

発音練習をする問題を選択するには,①の中 から練習したい番号を選択する方法,⑩や⑪の ボタンを用いる方法,画面右側に現れるスクロー ルバーを使用する方法のいずれかを用いる.

問題を選択すると,発音練習の問題が⑦に表 示される.学習者は,⑧に示す音声入力のマイク のボタンを押し,「お話しください」と表示されたら マイクに向かって発音する.音声は自動的に録 音される.音声がうまく録音されない場合には「音 声を認識できません」と表示されるので,もう一度 やり直す.録音終了後,学習者がマウスの左側 のボタンをクリックすると,判定結果が②の欄に表 示される.

正解した場合,学習者の正確な発音を称賛す

るために⑥の画像が表示される.再度発音練習 を行う場合には,⑨のリセットボタンを押す.こう することにより,⑧の音声入力欄の英語文字列と ②の判定結果が消去され,再度練習可能な状態 となる.

本ツールは HTML(Hyper Text Markup Language) , JavaScript , CSS(Cascading Style Sheets)を用いて,Aptana Studio 3 上で作成した. Aptana Studio 3 は Web オーサリングツールであ る. HTML, CSS, JavaScript などに対応し,最新 の HTML の仕様をサポートしている.

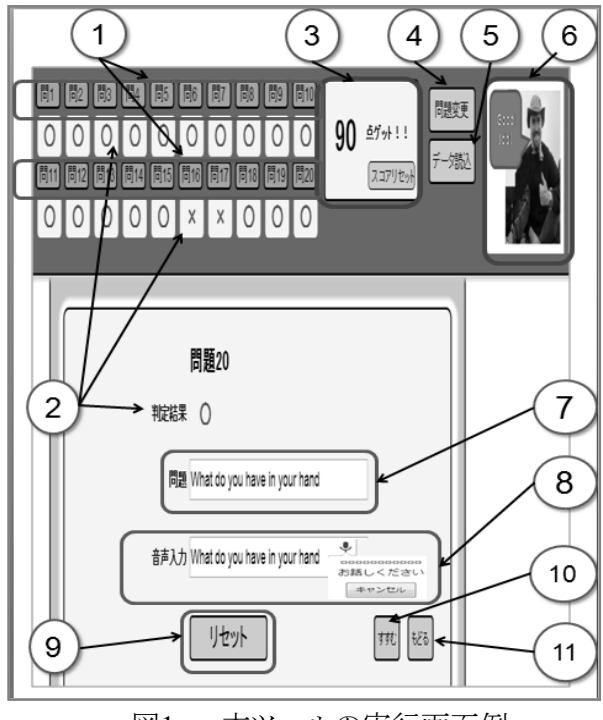

図1 本ツールの実行画面例

#### **5.** 学習者の発音判定機能

# **5.1** 外部公開サイトの音声認識エンジン の使用

本ツールでは,システム構築やシステム管理な どの手間を省くため,外部公開サイトの音声認識 エンジンを使用する.また,発音練習問題と学習 者の発音が一致しているかどうか判定するために, 学習者の音声を文字列に変換し,その文字列と 発音練習問題の文字列とを比較する方法を用い る.上記を実現するために,次のように実装及び 設定を行った.

(1) 学習者の音声を入力し,入力した音声の 認識結果を得るようにするため,HTML の input タグに x-webkit-speech[7]属性を設定す るとともに,Google Chrome を既定の Web ブラ ウザに設定する.

(2) 音声認識エンジンは Google 社のサーバを 利用する.

#### **5.2** 音声正誤判定の処理手順

発音正誤判定の処理手順を図 2に示す. 最初 に,学習者は発音練習する文字列を見て,その 文字列をマイクに向かって発音する.入力された 学習者の音声は,Google 社のサーバへ送られる. 入力された学習者の音声は,音声認識されて, 最も適合度の高い英語文字列へと変換される. 変換された英語文字列は,学習者の使用するブ ラウザの図 1の⑧に示すマイクマーク左側の音声 入力欄に表示される.次に文字列と問題の文字 列が比較される. 2 つが一致した場合には,記号 の○印が図 1 の②に表示され、同時に正解を表 す音と⑥の画像が出力される.一方,2 つが一致 しない場合には,記号の×印が図 1 の②の欄に 表示され,同時に不正解を表す音が出力され る.

#### **6.** 問題設定機能

教員や学習者が発音練習問題を設定する場 合に用いる機能である.主に教員が授業の前に 用いる一括方式と,主に学習者が用いる一つず つの問題設定方式の 2 つの方法があり,それら について説明する.

#### **6.1** 一括で問題を設定する機能

図 3 に問題を一括で設定する場合に用いるテ キストファイルの一例を示す.問題と問題の間は 英単語と英単語,語句と語句,文と文などの間の ように,/(スラッシュ)で区切る.発音練習問題は 最大 20 問まで作成することができる.問題欄に 表示できる文字の数は最大 31 文字である.31 文 字以下であれば単語数に制限はない.英単語や

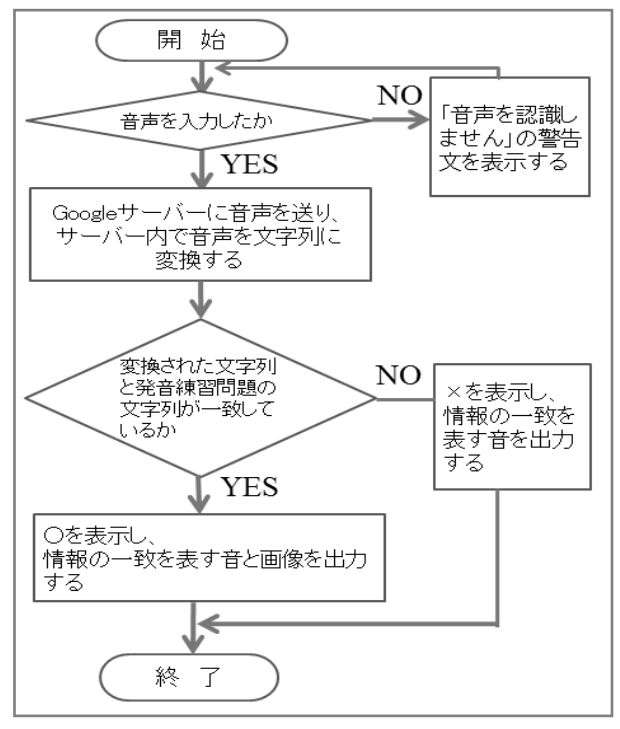

図2 発音正誤判定の処理手順

| ■ テスト2 - メモ帳                                                                                                    |  |
|----------------------------------------------------------------------------------------------------|--|
| ファイル(F) 編集(E) 書式(0) 表示(V                                                                                                    |  |
| let's play tennis/<br>are you from Australia⁄<br>she is my friend/<br>what time is it now/<br>ldo you know kendo/<br>nice to meet you⁄<br>does Mike plav tennis⁄ |  |

図3 発音練習問題テキストファイル例

語句について発音練習問題を作成する場合,問 題の最初の文字は小文字にする.また,認識し た結果得られる文字列には .(ピリオド)や ?(ク エスチョンマーク)はつかないため、発音練習問 題の最後に .(ピリオド)や ?(クエスチョンマー ク)はつけない.

続いて作成した発音練習問題を本ツールに読 み込む方法について述べる.発音練習問題を変 更するためには,図 1 の⑤に示すデータ読込ボ タンを押し,図4に示す問題設定画面を表示させ る.教員や学習者は次に示す手順で問題を変更 する.図 4 の①に示す"ファイルを選択"ボタンを 押し,図 4 の②に示す練習問題ファイルを表示さ

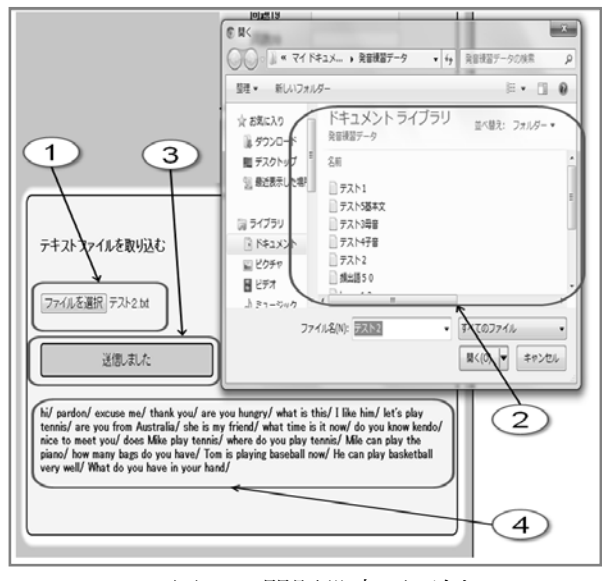

図4 問題設定画面例

せる.次に図 4 の②の中から発音練習したいファ イルを 1 つ選択し,図 4 の③のボタンを押して決 定する.テキスト形式のファイルの場合,図4の① に示す"ファイルを選択"ボタンの右側にファイル 名が現れるが,テキスト形式でない場合には, 「テキスト形式のファイルを選択してください」の警 告文が表示される.続いて図 4 の③に示す"各問 題へ送信してはじめる"ボタンを押す.テキスト形 式ならば、発音練習したい問題が、問1から問20 の問題欄へそれぞれ反映される. 問題が送信さ れると,図 4 の③に示す"各問題へ送信してはじ める"ボタンが, "送信しました"ボタンに変わる. そして,図 4 の④の位置に送信された内容が表 示される.それと同時に,図 1 の実行画面に問 1 が表示される.

#### **6.2** 一問ずつ問題を設定する機能

次に,問題を直接キーボードから入力する方 法について述べる.一問ずつ問題を入力する画 面の例を図 5 に示す.まず,図 1 の④に示す問 題変更ボタンを押す.すると図 5 の画面が現れる. 図 5 の画面には,①の問題入力欄,②の"問題を 変更"ボタン, 3のリセットボタンが表示される. 次 に,発音練習したい英単語,語句,英文などを図 5 の①の問題入力欄に直接入力する.

入力が終了したら、図 5の2の"問題を変更"

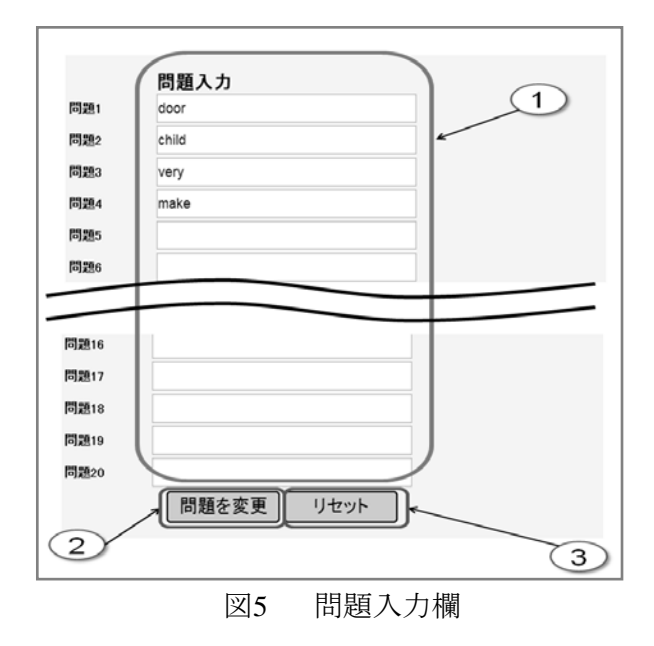

ボタンを押す.すると、"問題を変更"ボタンの表 示は"問題を変更"から"変更しました"へと変わり, 入力した問題は、問1から問20の各問題表示欄 へと反映される.

図 5 の①に直接入力した問題を消去したい場 合には,③のリセットボタンを押すことで,入力し た文字列を消去することができる.

# **7.** その他の機能

# **7.1** 問題選択機能

学習者が問題を選択する場合,方法は 3 つあ る.図 6 を用いて,問題を選択する 3 つの方法を 示す.

1 つ目は画面上部にある①の問題選択ボタン を用いる方法である.問 1 から問 20 までのうち, 発音練習したい問題のボタンをクリックすることで 選択できる.

2 つ目は画面中央部にある②の"すすむ"ボ タンと"もどる"ボタンを利用する方法である."す すむ"ボタンを押すと,現在練習中の問題の 1 つ後の問題を選択することができる. "もどる"ボ タンを押すと,1 つ前の問題を選択することができ る.

3 つ目は画面右側に現れる3のスクロールバ ーを用いる方法である.スクロールバーを用いて, 画面を移動させ問題を選ぶ.

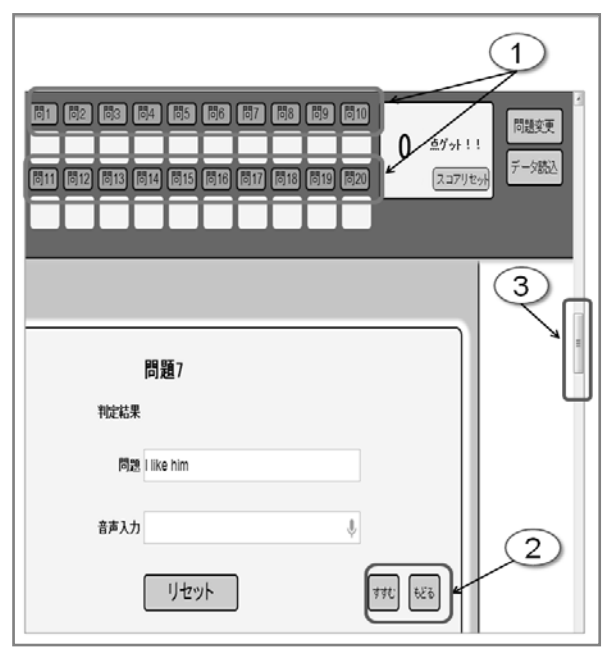

図6 問題選択方法

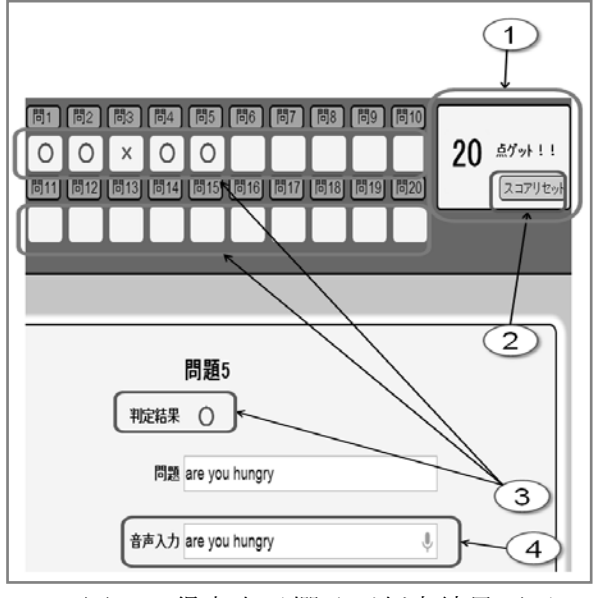

図7 得点表示欄及び判定結果画面

#### **7.2** 点数表示機能

図7に得点表示欄及び判定結果画面を示す. 文字列に変換された学習者の音声と問題文の文 字列が一致した場合,図 7 の①の得点表示欄に 得点が表示される.

発音練習開始時は得点表示欄に 0 点が表示 されている.正解すると一問につき 5 点加点され る.不正解の場合でも得点は減点されず,獲得し た得点のままである.繰り返し発音練習を行うこと ができるよう,正解,不正解にかかわらず,どの問 題も何度でも発音練習することができる.

## **7.3** スコア消去機能及び判定結果消去機能

図7の①の得点表示欄の中にある②スコアリセ ットボタンを押すと,表示されていた点数は消去 され,得点欄には 0 点が表示される.

また,スコアリセットボタンを押すと④の各音声 入力欄の文字列と,③の判定結果がすべて消去 される.

#### **8.** おわりに

本研究では,学習者が意欲的に発音練習に 取り組まない,発音の正しいかどうか学習者自身 で判断ができないなどの問題点を解決するため に,英語発音練習ツールを開発した.また,音声 認識エンジン公開サイトを使用することにより,こ のようなツールが簡単に構築できることを明らか にした.

今後の課題として,中学生の英語の発音レベ ルと Google音声認識エンジンの適合度の評価な どを含む,実授業に用いたツールの評価につい てまとめていく.また、実授業で行ったアンケート の結果を踏まえてツールの改良を行う予定であ る.

謝 辞 帝京大学宇都宮キャンパスの教職員 の皆様,特に ICT と教育研究会のメンバーの皆 様,荒井研究室の皆様,矢板市立矢板中学校の 皆様からのご協力・ご助言等のおかげで,本ツー ルを開発することができました.感謝申し上げま す.また,論文投稿の機会を頂いた LT 開発室に 深く感謝します.

## 参考文献

[1] 文部科学省,"「英語が使える日本人」の育 成のための行動計画",http://warp.ndl.go.jp/ info:ndljp/pid/286794/www.mext.go.jp/b\_menu/ houdou/15/03/03033102.pdf,2012/10/11 アクセス [2] 文部科学省,"中学校学習指導要領", http://www.mext.go.jp/a\_menu/shotou/new-cs/ youryou/chu/gai.htm,2012/10/11 アクセス

[3] 文部科学省,"中学校学習指導要領解説 外国語編", http://www.mext.go.jp/component/ a\_menu/education/micro\_detail/\_\_icsFiles/ afieldfile/2011/01/05/1234912\_010\_1.pdf,2012/ 10/11 アクセス

[4] Ami Voice CALL Lite -pronunciation- , http://www.advanced-media.co.jp/products/ amivoicecalllite.html ,2013/01/07 アクセス [5] 発音検定®ジュニア,http://www.prontest.co. jp/wp/kentei\_junior/,2013/02/25 アクセス [6] 湯舟英一,"音声認識を用いた英語発音習 プログラムによる授業 : AmiVoice CALL -pronunciation-の事例から", Dialogue, Vol.6, pp.11-23,2007

[7] x-webkit-speech, http://html5-demos.appspot. com/static/html5-whats-new/template/index.html# 8,2013/01/07 アクセス